# ClubV1 Members Area and APP

The ClubV1 Members area on the website (https://dunscar.hub.clubv1.com) and the ClubV1 Members APP (available on Android and Apple devices) are now available. Please register through this link first<https://dunscar.hub.clubv1.com/> then once registered, please download the 'ClubV1 Members HUB' from the relevant APP stores to log in. You can also login via this link too.

If you have any issues registering to the member area via the website or APP, please supply the golf club with your correct email address. The email address we have on record for you must match the email you register with for security purposes.

If you are still experiencing issues, please email [membersapp@clubsystems.com](mailto:membersapp@clubsystems.com) direct with your name, the golf club name and any information regarding the issue you are experiencing.

## **APP download locations for a mobile device – It is important that you register via**  <https://dunscar.hub.clubv1.com/> **first.**

Android:<https://play.google.com/store/apps/details?id=com.clubsystems.clubv1hub>

Apple:<https://itunes.apple.com/gb/app/clubv1-members-hub/id1247886260?mt=8>

#### **Website link for non-mobile devices**

https://dunscar.hub.clubv1.com/

## How to register

1. On the first page, click on the option for 'Passport Registration'.

**Z** Passport Registration If you do not have a HowDidiDo Passport account, click here to create one.

#### 2. Please enter your details into each section.

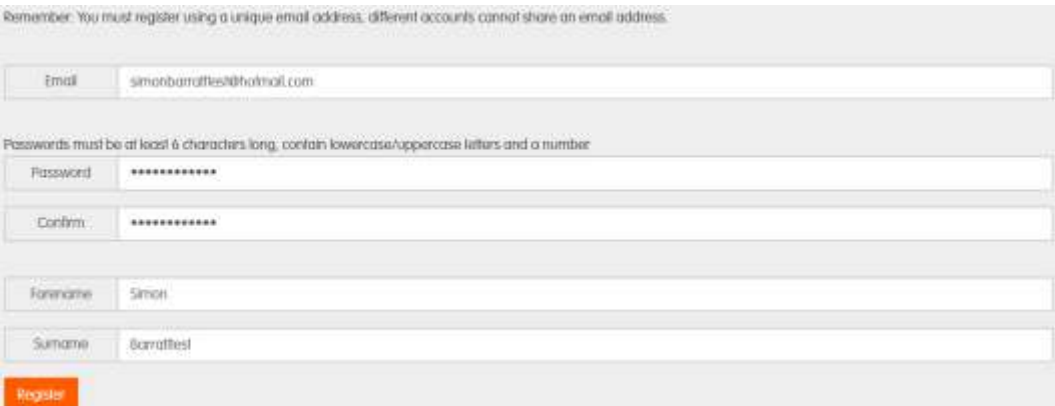

## 3. Registration Complete

# **Registration Complete**

Thank you for registering a HowDidiDe Passport account. A validation email has been sent to the email address you provided.

Please click the validation link in order to activate your account.

4. You should new receive an email from 'HowDidIDo Passport'

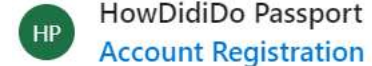

HowDidiDo Passport

18:29

Hello Simon, Thanks for registering with Ho...

5. Please click on the link to 'Confirm Account'

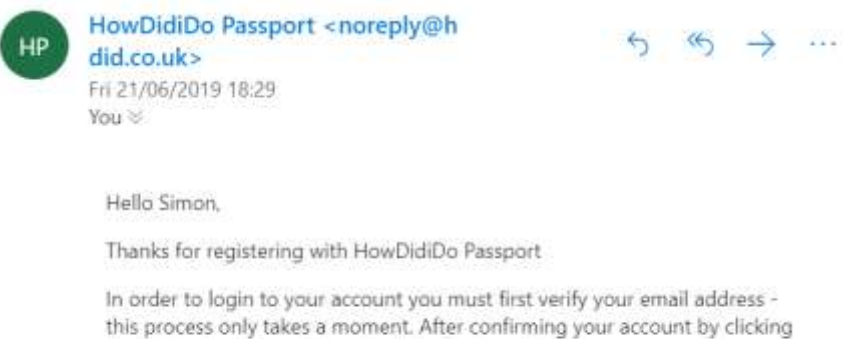

the button below you'll be able to login immediately.

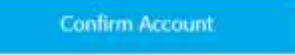

# **6. You will be asked to log in, but please close this page down.**

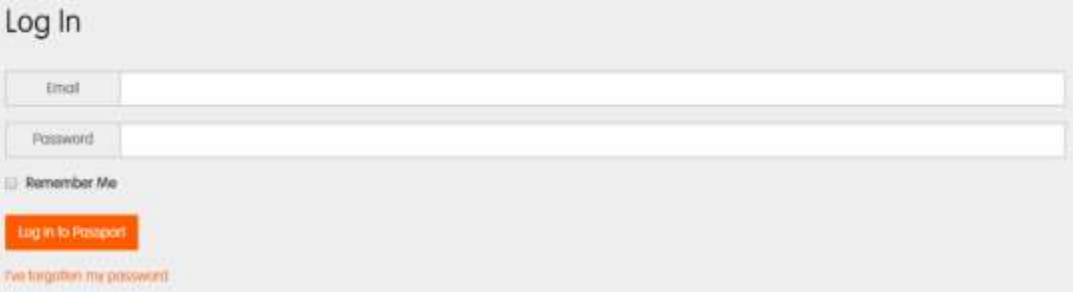

- 7. Now visi[t https://dunscar.hub.clubv1.com/](https://dunscar.hub.clubv1.com/)
- 8. Click on 'Passport Log In'

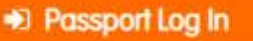

You can log in using your HowDidiDo Passport credential.

9. If you see this page, please press 'Authorise' if you're happy to proceed.

# Passport Authorisation

ClubV1 Hub has requested access to the following information: forename, surname, email

By authorising, you agree for this information to be provided to ClubV1 Hub. You can revoke this access at any time in the Apps section of the Passport website.

If you do not grant access, it will not be possible to authorise your account to use ClubV1 Hub.

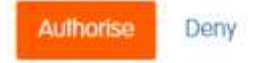

10. You will now see this screen or something similar. If you are a member of another golf club using this APP, you might see the other club in this section. Now press 'Search For Clubs'

## Switch Clubs

Linked Clubs

la You are not linked with any clubs.

Search for Clubs

If you're a member of a club that uses the ClubVT Members Hub, please click below to search for clubs that you may link to.

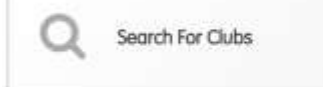

11. You will now see this screen or something similar regarding your golf club. Click on the option for 'Please select from the drop down' **and select your home address.** Now press 'Continue'.

# Club Setup

We have found 1 club you can link with. To access a new club hub, you must validate yourself as a member. This is done by confirming the first line of your address on your account with said club.

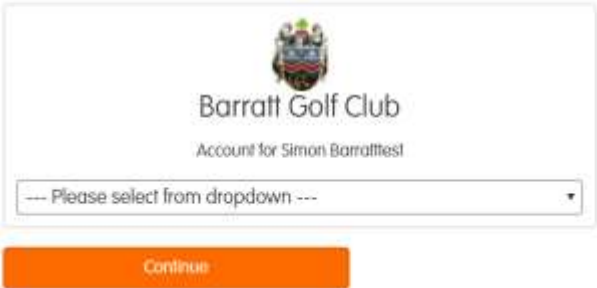

## 12. Please press 'Skip' on this section.

# Setup

Congratulations. Your account has been successfully associated with the chosen hubisi, however, we have determined you don't yet have a HowDidiDo account. Would you like us to create one for you?

If you would prefer to login to a hub without creating a HowDidiDo account, please press skip.

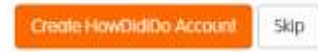

13. You will now have access to the members Hub. If you are a social member, the registration is complete. If you are a golfer, please move to step 14.

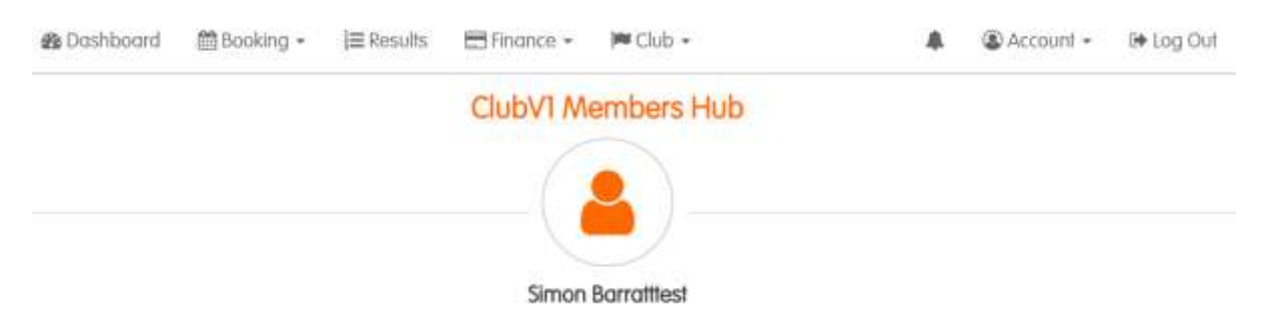

14. Click on your Handicap at the bottom

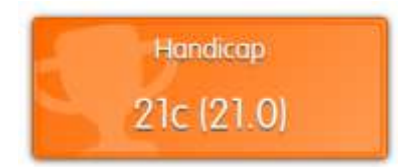

15. Please fill out the same email address and password you used earlier and press 'Log In'.

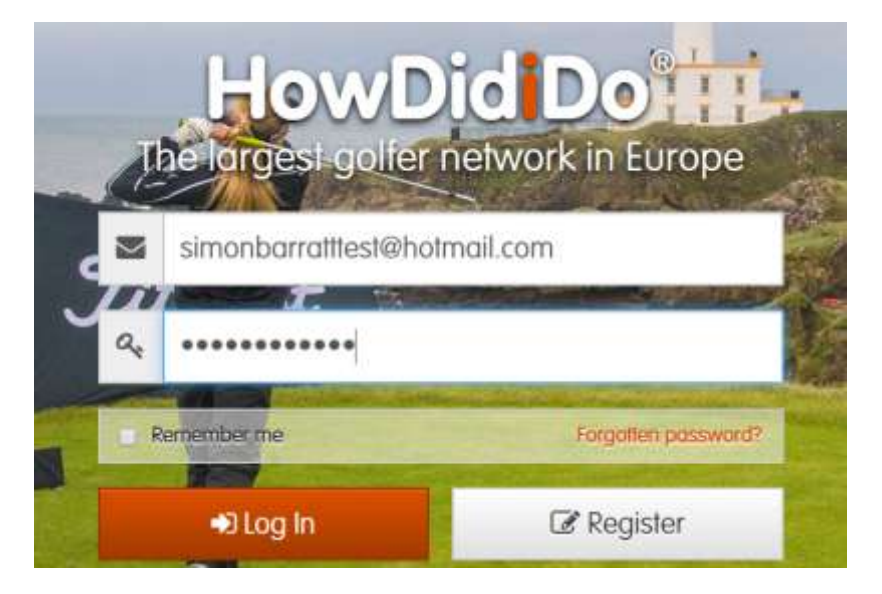

16. Please fill out your relevant details and press 'Next'

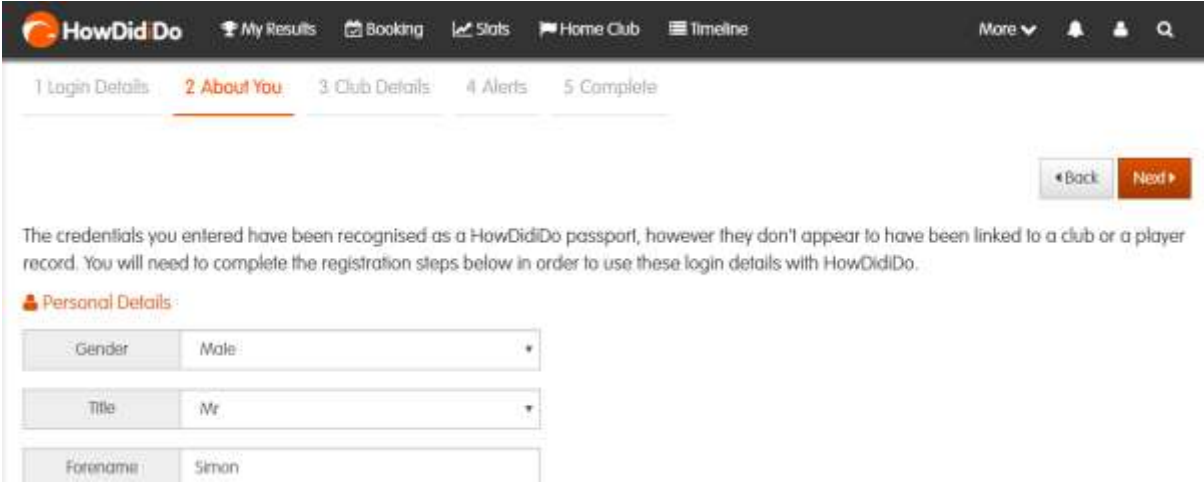

17. Please enter your golf clubs name and when it appears, please click on it.

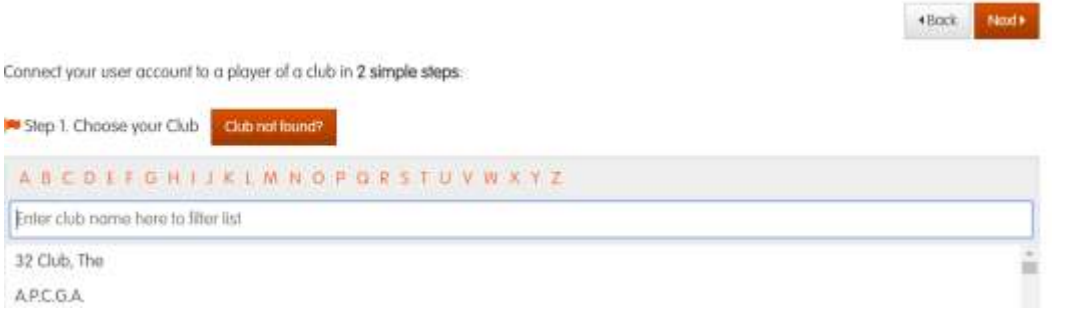

18. Now select your name from the list. Please Note – If you do not see your surname, we may have a different spelling in our system. Please contact the golf club if this is the case.

## 19. Highlight your name and press 'Next'

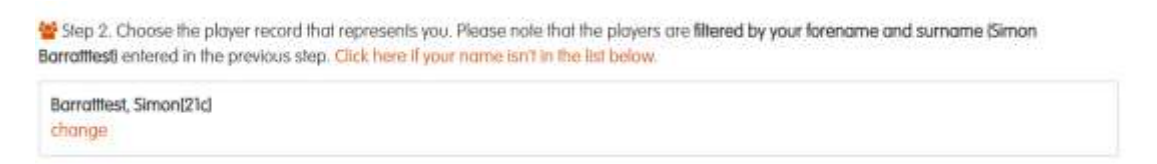

20. You can now set your contact preferences in this section. You will need to agree to the terms and conditions and press 'Next'

To continue, please ensure you have read and understood our terms and conditions.

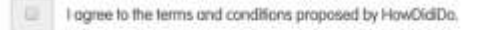

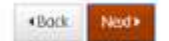

#### 21. You can now press 'Submit'

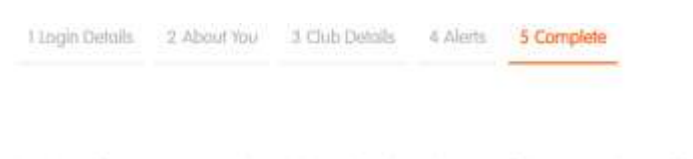

Thank you for your patience, please click on the "Submit" button to finish your application for a user account on HowDidDo. Once submitted we will notify you of the next steps.

#### 22. Registration complete

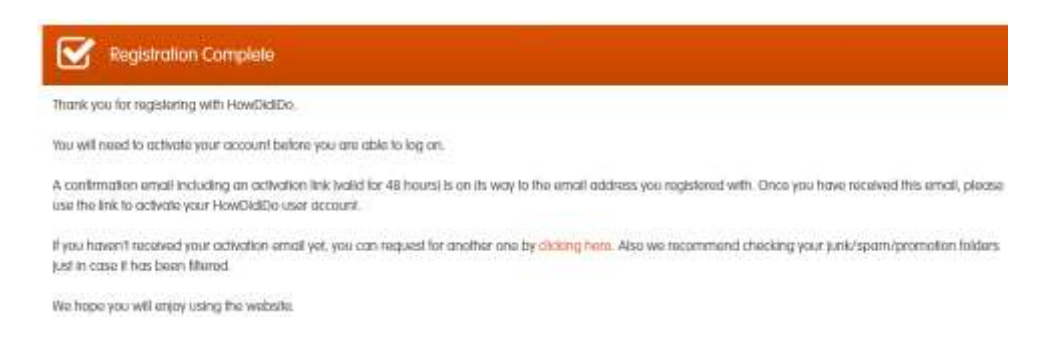

+Back

**B** Submit

23. You should now receive an email from 'hdid.co.uk', please press 'Activate Account'.

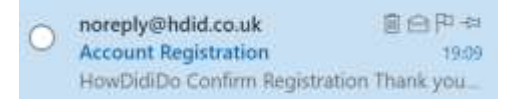

# **HowDidiDo**

#### **Confirm Registration**

Thank you for registering with HowDidiDo.

In order to login to your account you must first verify your email address - this process only takes a moment.

After confirming your account by clicking the button below you'll be able to login immediately.

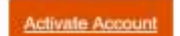

24. Your HowDidIDo account is now activated. Please exit this screen.

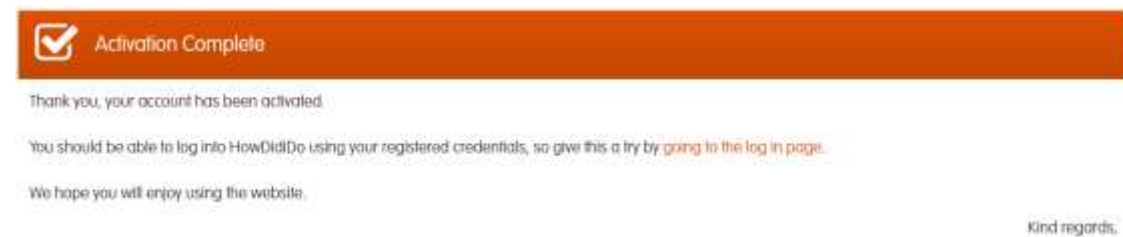

HowDidiDo Team @

25. The first time you go into HowDidIDo, you will be asked to fill out your date of birth and some optional details, please press 'Ok, I'm done!' when ready.

What is your date of birth?

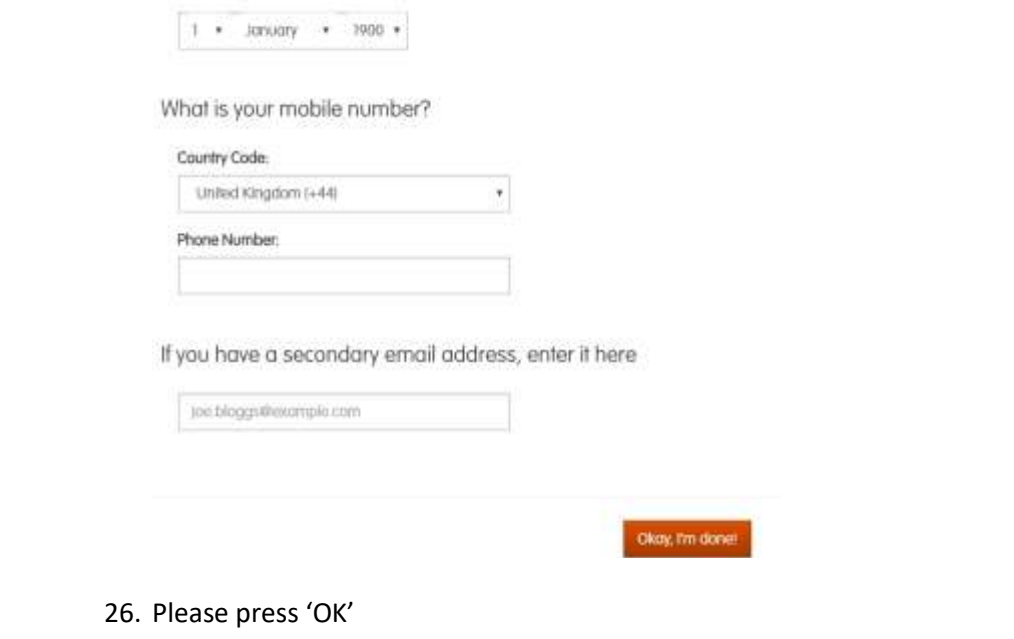

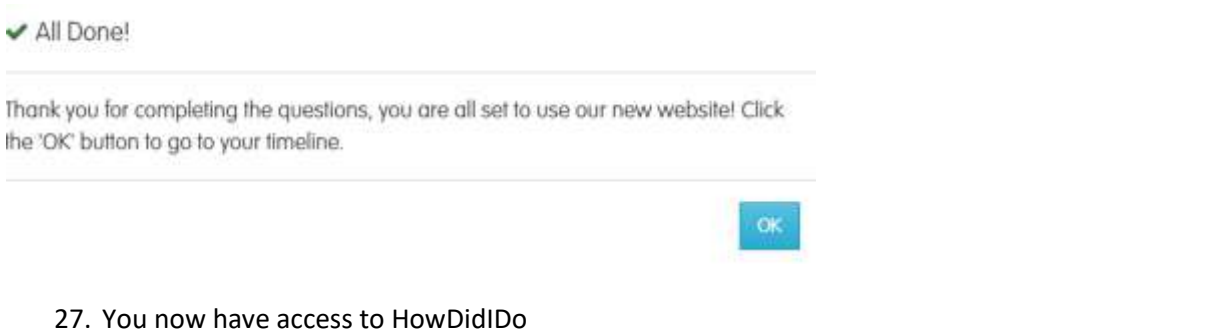

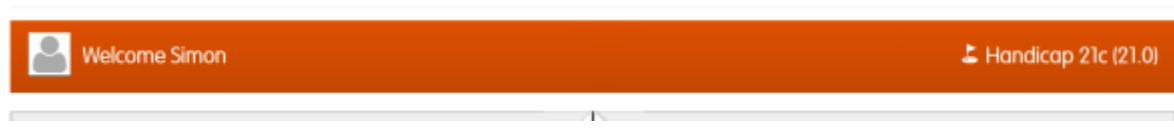

28. Please now visit the members area [\(https://dunscar.hub.clubv1.com/\)](https://dunscar.hub.clubv1.com/) or the ClubV1 APP to login.